Gravit #5 Drawing

Due: 4th period: Thursday 9/10/20, midnight 3rd & 7th periods: Friday 9/11/20, midnight

Today we're learning and practicing more Gravit drawing skills. If it helps, here's a video where I do it, too.

## Steps:

- 1. Go to Gravit. Start with a new, empty, US-Letter Portrait 8.5 x 11 inch document.
- 2. Select the text tool. Drag to make a text box that goes from left to right across most of the document. Type some text that fills up most of the space. We're going to curve this in a minute around an ellipse. Here is what I wrote:

im looking forward to the rainy season.

- 3. Choose the ellipse tool. Hold down the shift key while drawing a large circle, that fills up half the page. Turn off the fill on the ellipse, turn on the border.
- 4. Select both the text and the circle (you can click on one of them, then shift-click on the other to select them both, or type Control-A to select All items in the document, at this point, just the text and the circle.)
- 5. Click on the Modify menu, go down to the Path option, and inside that submenu choose "Attach Text to Path". See image to the right. This makes the text pop over and curve onto the circle.

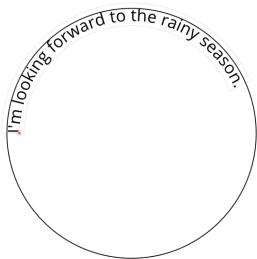

- 6. There is a little handle on the far left side of the text. See the little square on the first letter I in my image above? Click on that and drag it until your text is centered above the top of the circle like this:
- 7. Make sure the text is selected and click on the Convert to Path button in the menu bar.
- 8. Delete the circle. The text should stay curved. If it pops back to being straight, you did not convert the text to a path. Choose undo, and try step 7 again.

Continue on the next page.

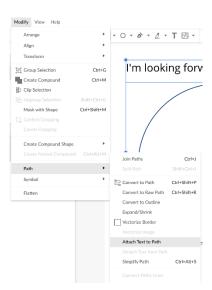

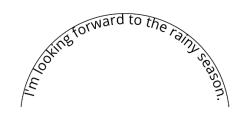

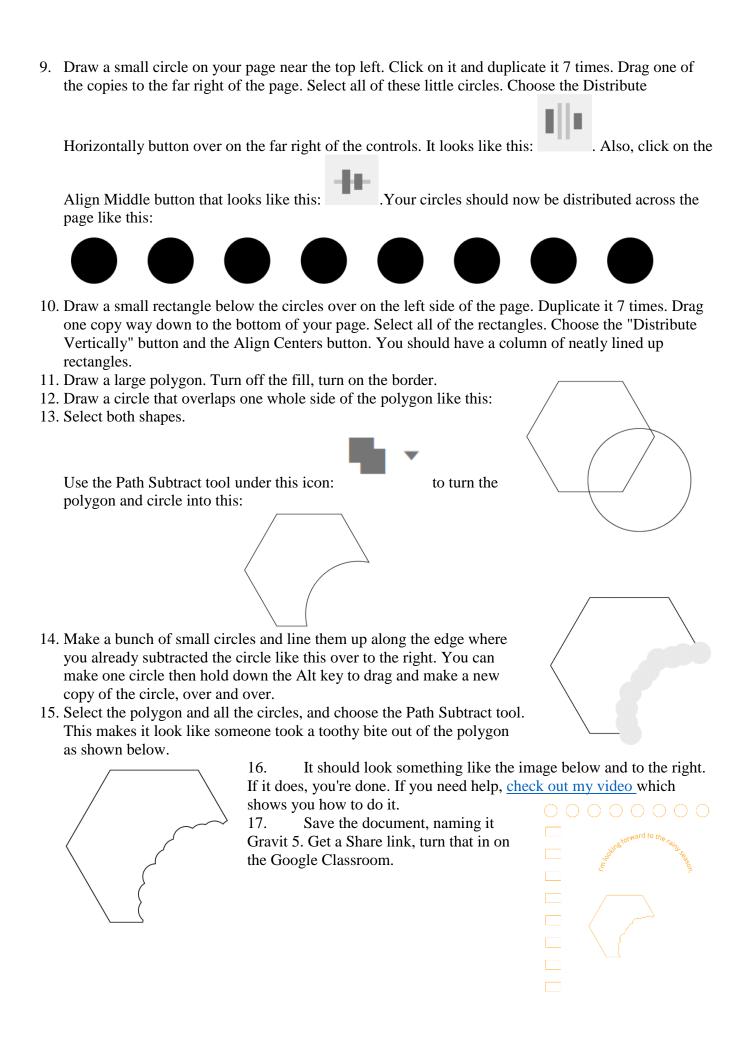